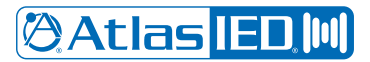

# **IED1544AIO-D**

### *Updating the IED1544AIO-D "Version 2" Dante Name for GCK*

Date: 18 October 2022

### **Background:**

AtlasIED has released and is shipping the IED1544AIO-D in a "Version 2 Design". Both the product carton and the device are marked with a "Version 2 Design" label. Due to non-availability for some of the parts used on the circuit board, it was necessary to redesign the IED1544AIO-D. During this process, the Dante audio processor was changed from the "Ultimo4" processor to the "UltimoX4" processor. This required an update of the firmware to accommodate this new processor.

In the process of updating the Dante firmware, the "Device Name" was changed from "IEDAIO44-xxxxxx" to "IED1544A-xxxxxx", where "xxxxxx" is the last six characters of the device's MAC address. While the "Version 2" devices can be discovered in Dante Controller, the change makes it impossible for the "Version 2" IED1544AIO-D to be discovered by the GCK App.

To use a "Version 2" IED1544AIO-D with GLOBALCOM, one must either:

1. Allow GCK to discover the device as a "Generic Dante Device" and add it, entering all the required information—including the transmitter and receiver channel names.

-or-

2. Edit the IED1544AIO-D's Device Name with Dante Controller. This will allow one to use the GCK app to discover and add the device as done prior to the device updating.

This Tech Note will describe how to edit the Device Name so the IED1544AIO-D can be discovered with the GCK App and added to a GLOBALCOM system.

There are four steps:

- 1. Use Dante Controller to edit the "Device Name" for the "Version 2" IED1544AIO-D device.
- 2. Use the GCK App to discover and add the renamed "Version 2" IED1544AIO-D device.
- 3. Configure the IED1544AIO-D device including Location, Zone names and Zone Group assignments.

4. Back up the system.

#### **Step 1: Edit the device name using Dante Controller**

1. Launch Dante Controller.

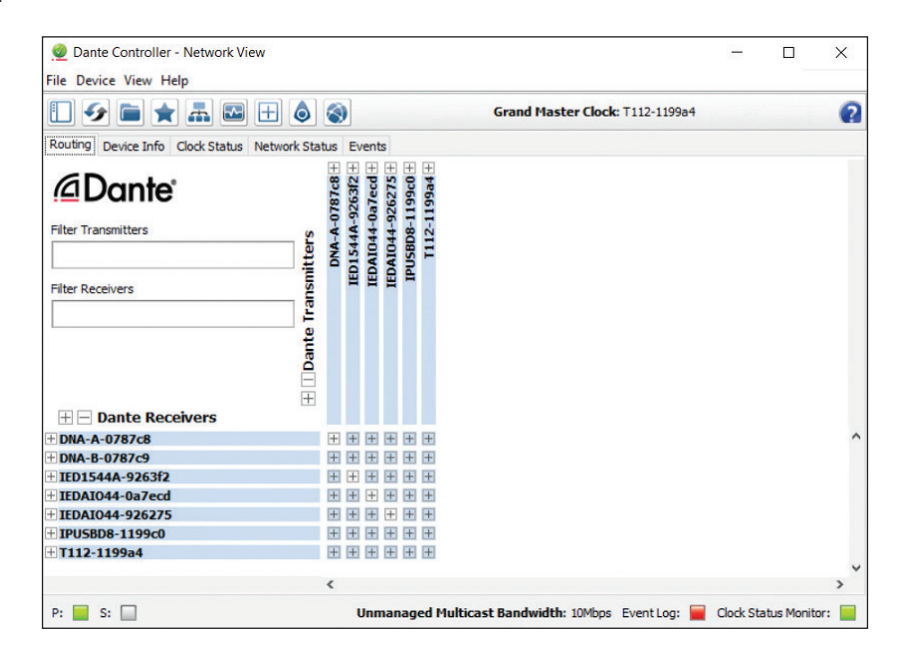

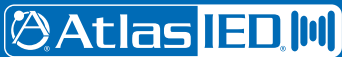

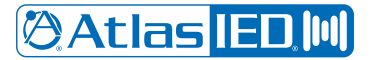

2. Click on the [Device Info] tab to open the devices list.

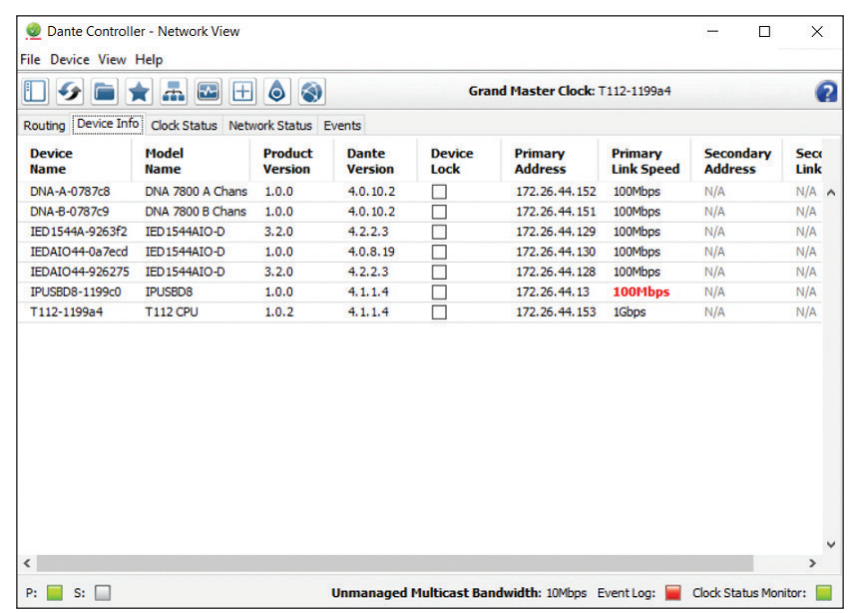

3. Locate the "Version 2 Design" devices. They will have Device Names starting with "IED1544A-".

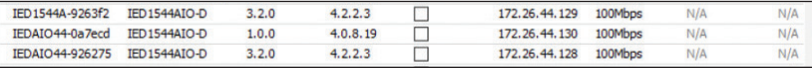

Double-click on one of these devices to open the Device View window. Note the device name is shown in the icon panel at the top of the window.

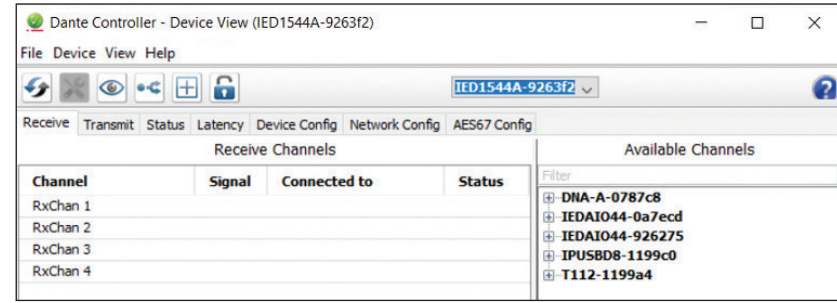

Make note of the Receiver channel and Transmitter channel names. The default names for the IED1544AIO-D are "RxChan 1" to "RxChan 4" and "TxChan 1" to "TxChan 4".

**@Atlas ED M** 

1601 JACK MCKAY BLVD. ENNIS, TEXAS 75119 U.S.A. *AtlasIED.com* TELEPHONE: (800) 876-3333 SUPPORT@ATLASIED.COM

**@Atlas IED M** 

4. Click on the [Device Config] tab. This takes you to a page where you can rename the device.

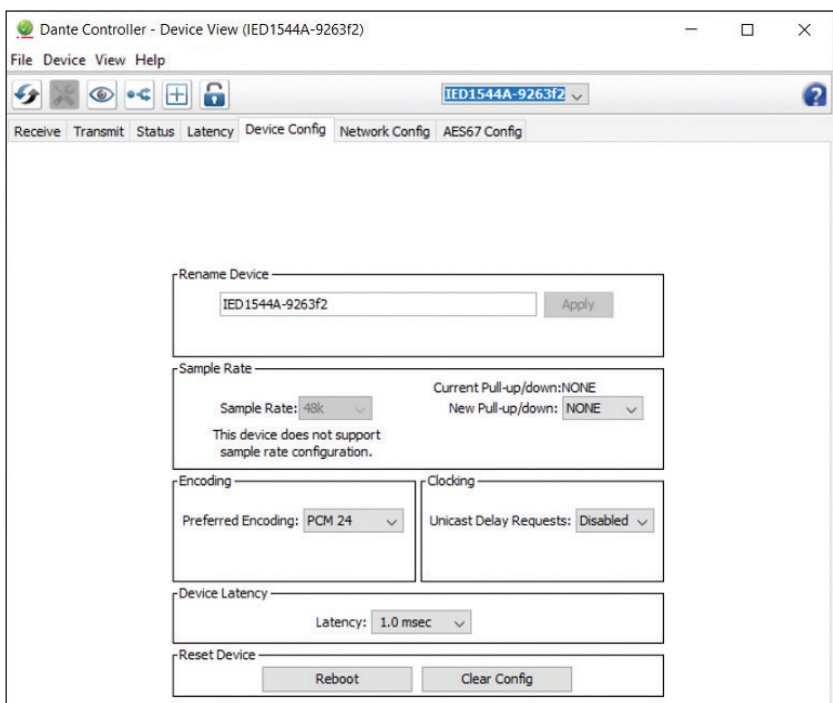

5. In the "Rename Device" field, change the "IED1544A" portion of the name to "IEDAIO44". DO NOT change the "-xxxxxx" part of the device name.

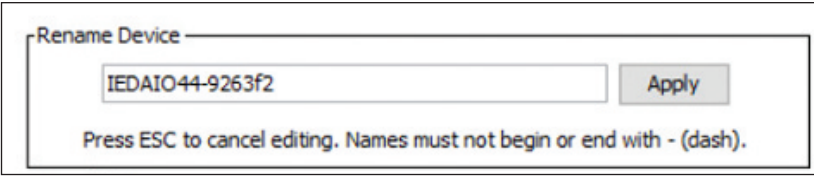

In the example above, "**IED1544A**-9263f2" is changed to "**IEDAIO44**-9263f2".

- 6. Click the [Apply] button to make this change in the device.
- 7. After a few seconds (or longer), power cycle the device. When it reboots, it should appear in the device list with the new Device Name. The Receiver channel and Transmitter channel names should be the default names.

After all the "Version 2" Design IED1544AIO-D devices have been renamed and have rebooted, use Dante Controller to verify the Device Name changes have remained as applied ("IEDAIO44-xxxxxx").

#### **Step 2: Discovering the IED1544AIO-D in the GCK App.**

With the device name changed, the IED1544AIO-D devices should be discoverable in the GCK App.

- 1. Launch the GCK App.
- 2. Click on the [Overview}] tab and select the [Devices] page.
- 3. The IED1544AIO-D devices will appear in the Available Devices list.
- 4. Select and add the "Version 2" IED1544AIO-D device(s) to your system.
	- A. Locate the device in the Available Devices list.
	- B. Double click on the device to add it to the system.
	- C. Set the device location.
	- D. Set the zone names.

# **@Atlas IED.M**

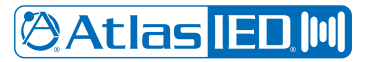

- E. Add the IED1544AIO-D to any Zone Groups needed.
- F. Observe the channel names for the device. These should match the channel names found in Dante Controller.
- G. Save the configuration.
- 5. Repeat this process for any remaining IED1544AIO-D "Version 2" devices.
- 6. Make a backup of the GCK configuration.

Note: Future "Version 2" IED1544AIO-D devices will have the original device name of "IEDAIO44-xxxxxx", so they can be discovered by the GCK App without the need for this manual device name change. The date for this modification is not certain as of the publication of this Tech Note. If your IED1544AIO-D devices cannot be discovered by the GCK App, use Dante Controller to see the Device Name and change it if required.

If you require assistance with renaming or discovering the IED1544AIO-D, please contact the AtlasIED Support Team at www.atlasied.com/customer-service or call 1-800-876-3333.